#### **APPLE REGISTRATION JOB AID – Account Information**

The job aid below will walk you through the registration process (as outlined on page 2 of this document). There are a couple of things to point out before registering:

**PERSONAL APPLE ID ACCOUNTS**: For those of you who have a personal email tied to an APPLE ID account, you cannot use that account to return UMass orders. You must create a new APPLE ID tied to your UMass 'work email' for your UMass returns during the Registration process (see next page).

**CLARIFICATION FOR STEP 4 OF THE REGISTRATION JOB AID**: when you get to Step 4, it will ask you to enter your school name or account number, along with Country. (screenshot below).

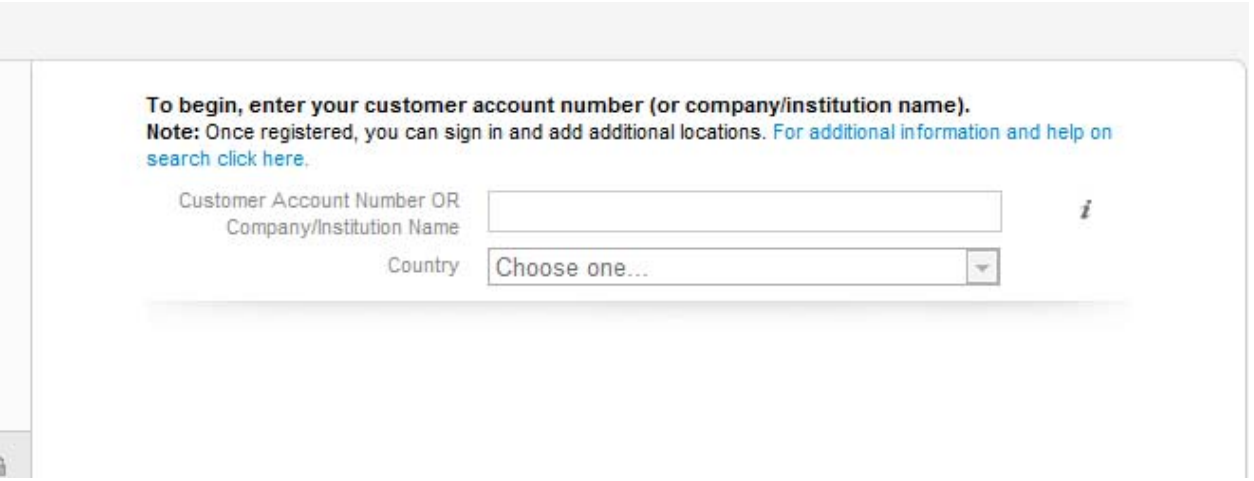

#### **Please enter your school's Apple Account number to prevent errors in registration:**

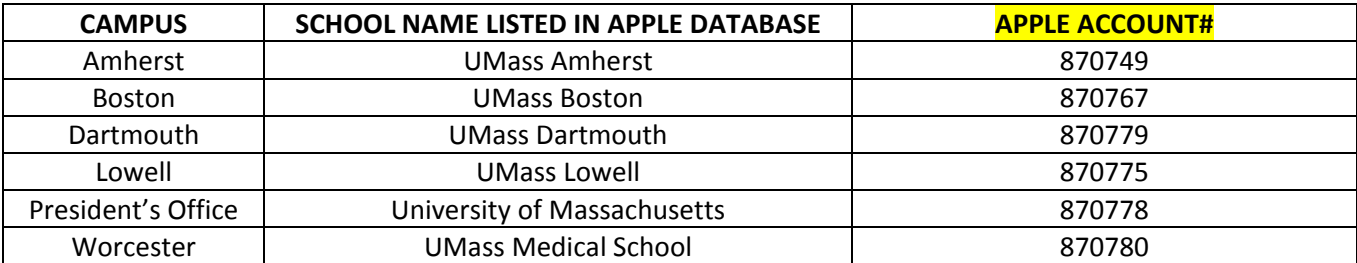

Then click on SEARCH.

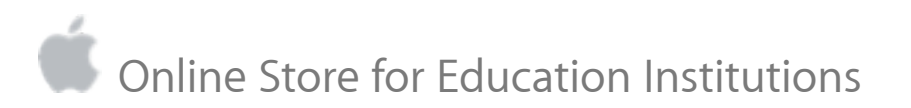

The Apple Online Store for Education Institutions makes it even easier to do business with Apple by delivering a number of efficiencies and benefits through all stages of online purchasing. The steps below will help you register for access or update your current access to the Apple Online Store for Education.

# **Steps to Register with a New or Existing Institution Apple ID**

- 1. Log onto the registration site at [https://myaccess.apple.com.](https://myaccess.apple.com)
- 2. If you have an existing Apple ID, please **"Sign In."**
- 3. If you don't have an Institution Apple ID, select **"Sign Up"** to create one
	- 3.1. Complete the identification fields; enter the security text presented; click "Next"
	- 3.2. A validation key is sent to your email; copy and paste the key from your email into the validation field; click "Continue"
	- 3.3. Select "Continue" on the Primary Location Selection page
- 4. Enter school name or account number and click the blue "Search" button
- 5. Select the correct school location and click "Next"
- 6. Agree to Terms of Service
- 7. If you have not recently updated your Apple ID, you may be prompted for security questions; enter your date of birth and optional rescue email address, click "Next"
- 8. Choose your "Role" for Apple Online Store access as "Purchaser", "Proposer" or "Returns Specialist"
- 9. Enter your manager or supervisor's name, email address, phone number; click "Next"
- 10. Review and confirm your information, click "Submit" to complete the registration process

## **Steps to Add a Location**

## **If you need to create proposals, make purchases or request returns for more than one Apple account, please follow these steps to add those account locations.**

- 1. Log onto the registration site at<https://myaccess.apple.com>
- 2. Select the "Applications" tab on left side of page; click the blue "Request Access" button on the right
- 3. Select "Apple Online Store" application; click "Next"
- 4. Click the blue "Add Location" button at top left of pane
- 5. Enter school name or account number and country; click the blue "Search" button
- 6. Place checkmark next to the correct school location; click "Add location"
- 7. Place checkmark next to the selected location; select the Role at right as "Purchaser," "Proposer" or "Returns Specialist;" click "Next"
- 8. Update manager or supervisor contact information if needed, click "Next"
- 9. Review the information; click "Submit", then "Close" to complete the process

## **Validation Process**

You will receive an in process notification email, followed by a welcome letter. Once you have received your welcome letter, you are ready to shop, create proposals or request a return. Visit [https://](https://ecommerce.apple.com) [ecommerce.apple.com,](https://ecommerce.apple.com) select your country, and log in to the Apple Store for Education.

## **Support**

If you encounter any registration issues, please send an email to [user.support@apple.com,](mailto:user.support@apple.com) or call our dedicated support team at 1-800-800-2775, option 4 then 1, for assistance.